## Printer Install Instructions: MacOS - Kyocera Taskalfa 6054i

- 1. **Important: First, go to the Kyocera website and download the specific software driver for the printer model you have. I.E. Taskalfa 6054i**
- 2. Retrieve printer name from the physical printer. It can be found on a label in this format: Ex. MLL\_GH115\_KY6054.msu.montana. **edu**
- 3. **Click on the Apple logo on the top right corner of the screen. Then select "System Preferences"**

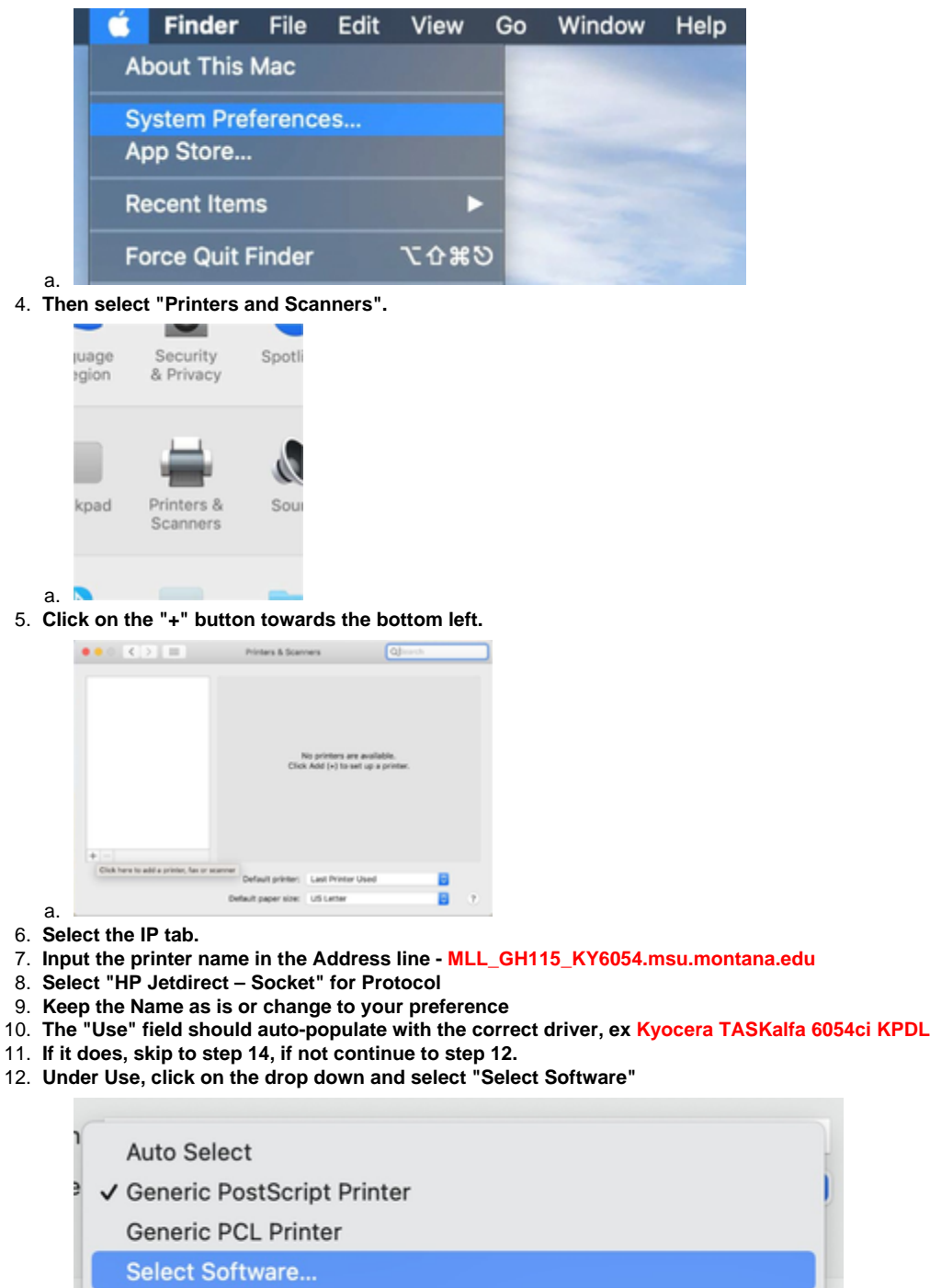

13. **A new window will open, search for your Kyocera model (ex. 6054) and select the driver result.**

- 14. **Click "Add" to add the printer.**
- 15. **Now to add the Job Codes.**

Other...

a.

16. **Open "Kyocera Print Panel" found in the Applications folder on your Mac.**

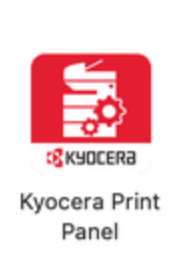

ومنسبت والمناد

a. 17. **Once open, select the printer and the "Job" button will show up on the left, click that.**

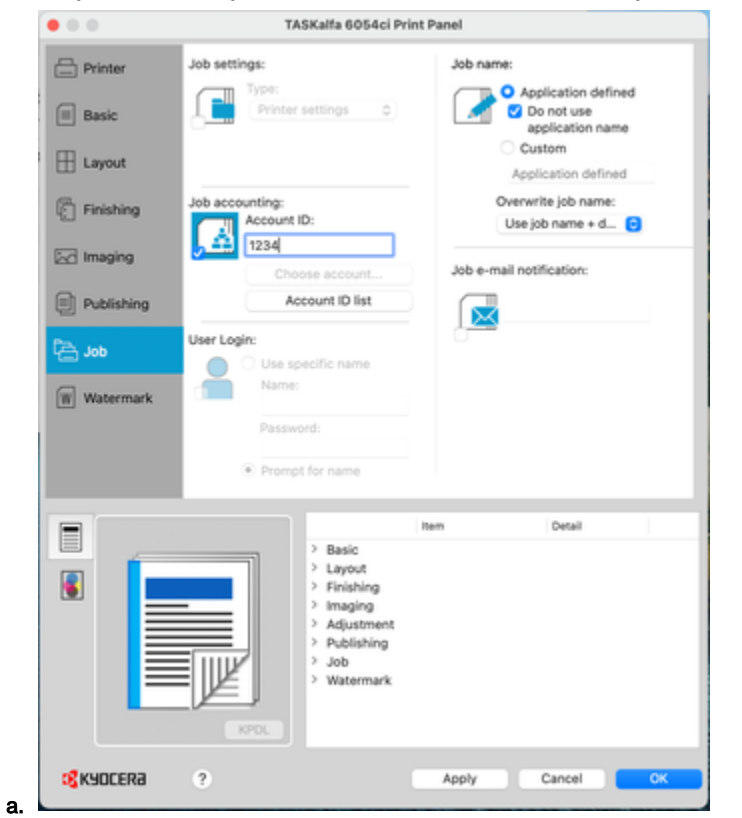

- 18. **Look for "Job Accounting" and click the box. Now you can add your "Account ID"**
- 19. **Finally click "Apply" then "OK" to accept the changes and close the window.**